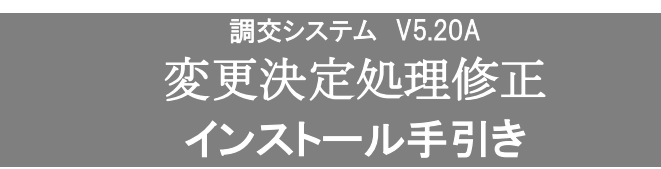

### ●令和5年度 変更決定処理用です。

### 【注意】

本製品は、2023/12/22 出荷の調交システム V5.20 がインストールされている必要があります。 調交システムが V5.20 になっている事をご確認の上、ご使用ください。

### 手順1. インストールプログラムの解凍

- (1)ダウンロードサイトより「CHV520AM.zip」を任意の場所に保存してください。
- (2)調交システムがインストールされているパソコンが別のパソコンの場合は、外部媒体に「CHV520AM.zip」 をコピーして、調交システムがインストールされているパソコンに移動してください。

## ※調交システムがインストールされているパソコンでダウンロードした場合は、(3)へ進んでください。

- (3)「CHV520AM.zip」を解凍します。
- (4)「CHV520AM」フォルダが作成されます。

## 手順2. 調交システムのインストール先の確認

(1)「コクホ・ライン総合管理メニュー」を起動し、「バージョン情報」ボタンをクリックしてください。

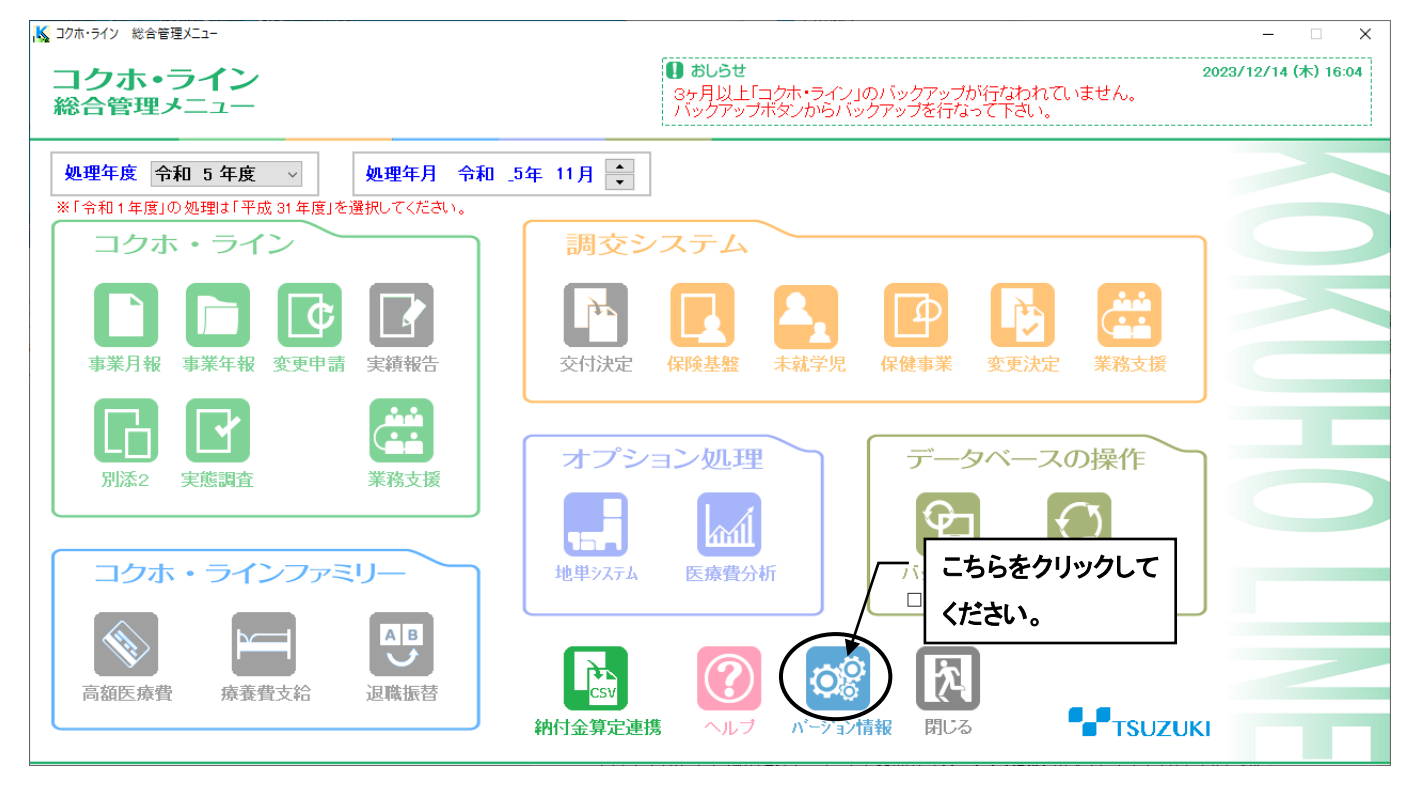

### (2) バージョン情報の「調交」の行を参照します。

 下図のように「D:¥CH‐WIN」となっている場合、頭の記号が「D」なので、インストール先は D ドライ ブとなります。

また、「C:¥CH‐WIN」となっている場合、インストール先は C ドライブとなります。

なお、このとき「VER=V5.20.00」となっていることを同時にご確認ください。

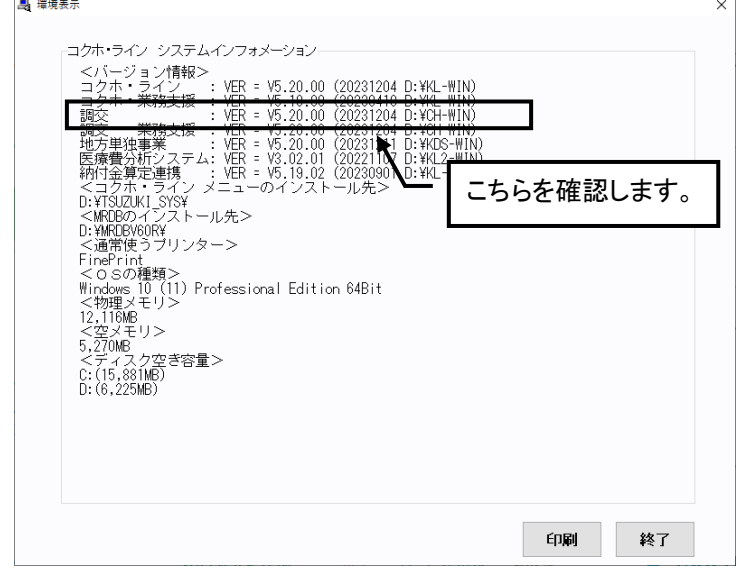

#### 手順3.調交システム V5.20A メンテナンスの実行

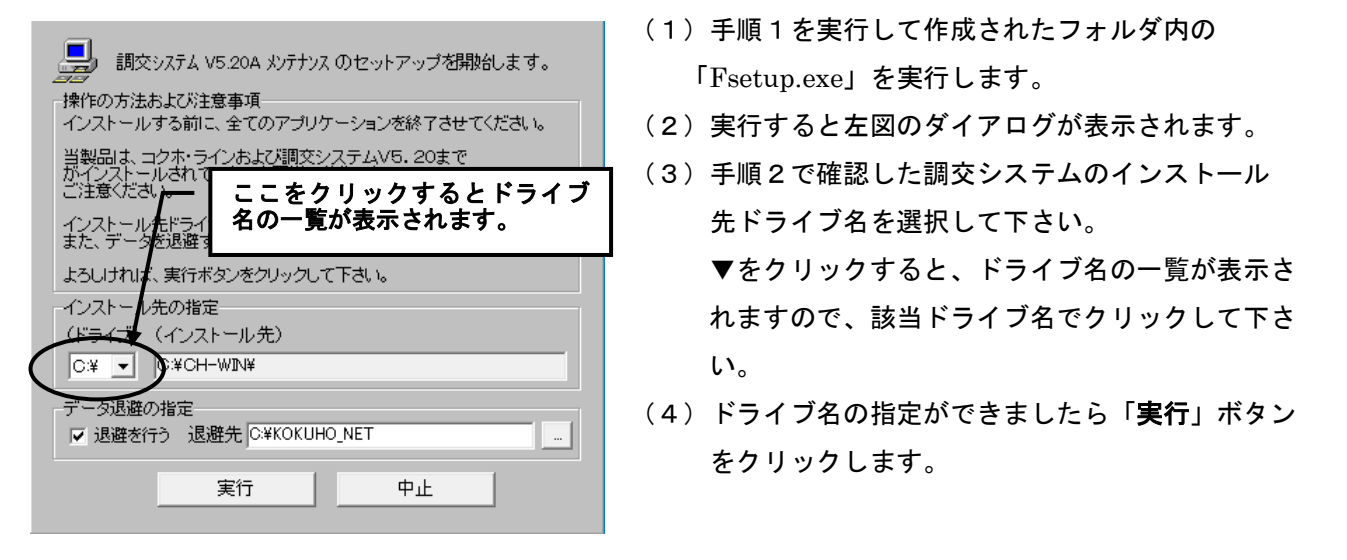

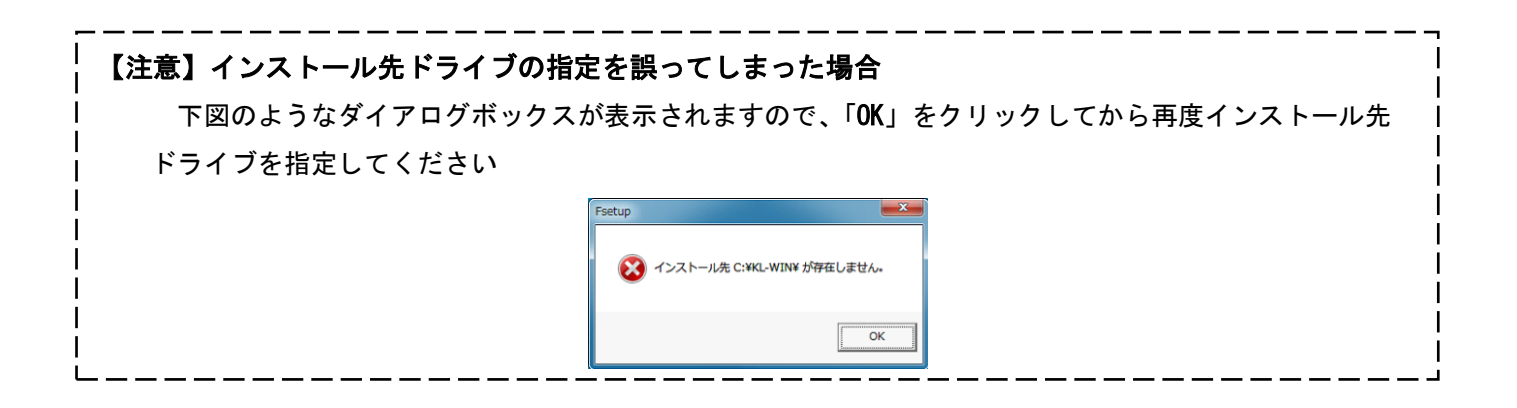

# 手順4.インストールの終了

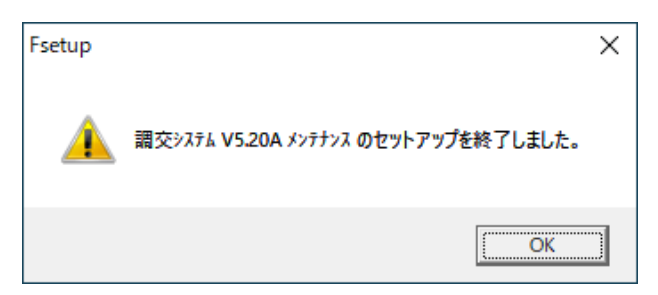

(1) 左図の確認ダイアログが表示されましたら、「OK」 ボタンをクリックして下さい。インストール作業は終 了です。

**【 インストールの確認について 】**

手順2で確認した、「コクホ・ライン総合管理メニュー」の「バージョン情報」を再度開いてください。

調交が「VER=V5.20.01」となっていることを確認してください。

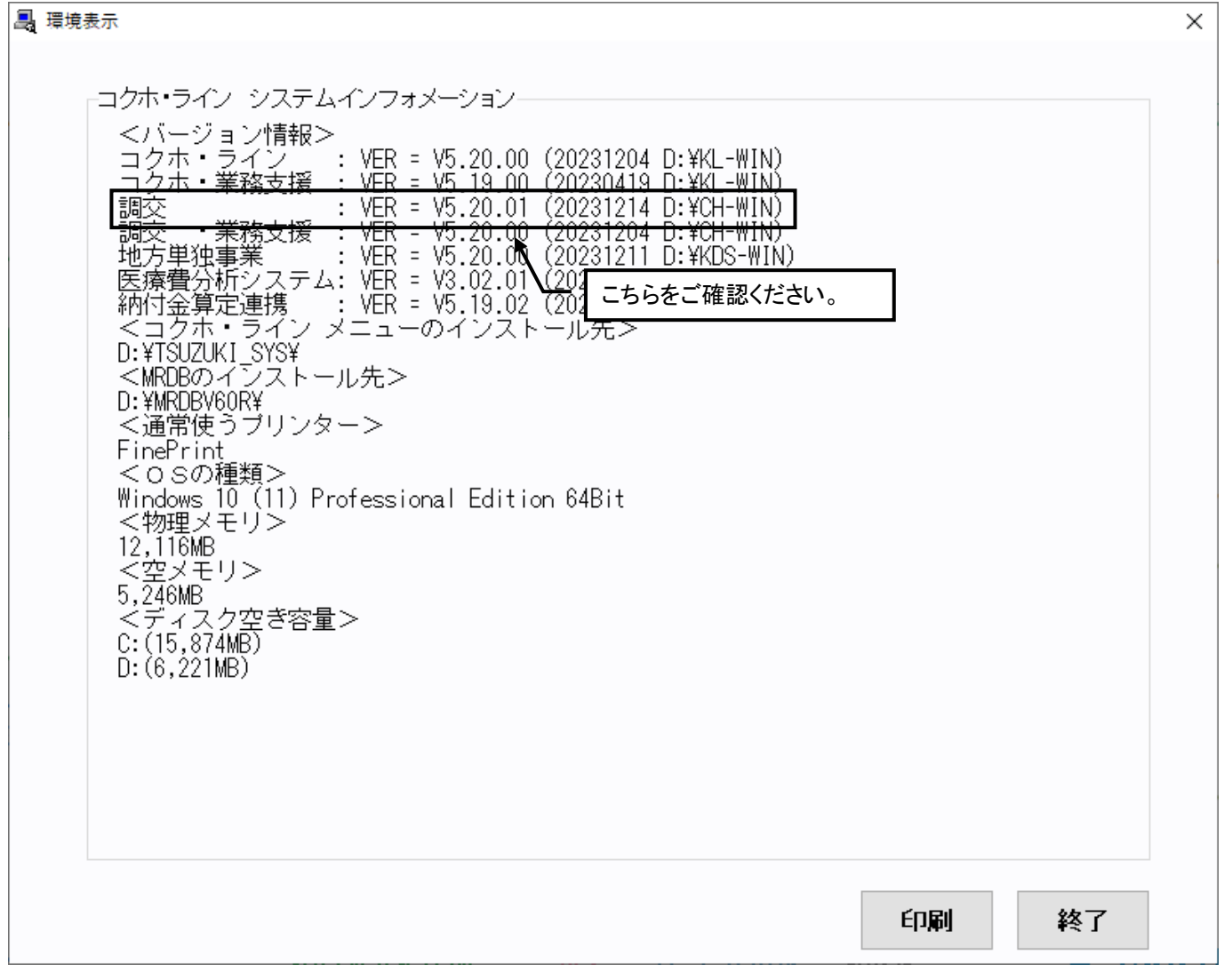